# **การติดตั้ง BUU VPN L2TP/IPSec With Pre-share key**

้ วิธีการเชื่อมต่อ VPN กับเครือข่ายมหาวิทยาลัยบูรพาโดยใช้ VPN Client บน Windows (built-in) เอกสารนจี้ ะใช ้**Windows 11** ในการสาธิตการติดตั้ง

VPN Server ของมหาวิทยาลัยประกอบไปด ้วย VPN Server ดังนี้

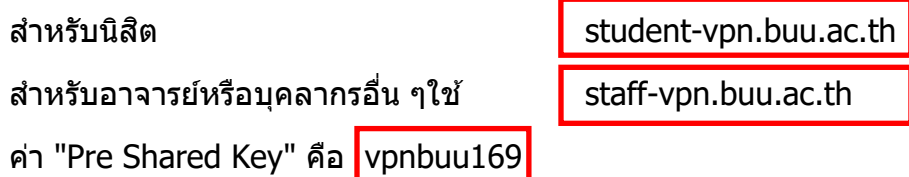

#### **1. การก าหนดค่าเริ่มต้น (เพียงครั้งเดียวครั้งแรก)**

#### Click ที่ Logo Windows พิมพ์คำว่า VPN Setting raragrapn  $\Omega$ vpn settings **BUU**  $\mathsf{All}$ Apps Documents Web More ~  $\dddotsc$ Best match **I O** System settings **VPN** settings Settings System settings (v) Advanced VPN options  $\rightarrow$ (1) Add a VPN connection  $\,$ **7** Open 1 Allow VPN while roaming  $\,$ Get quick help from web Setting up a VPN 1 Allow VPN over metered networks  $\rightarrow$ Search school and web  $\overline{O}$  vpn settings - See school and web  $\overline{\phantom{a}}$ results

#### ทำการ Click Open แล้ว click Add VPN

### $\vec{n}$ หน้า VPN ทำการ click "Add VPN "

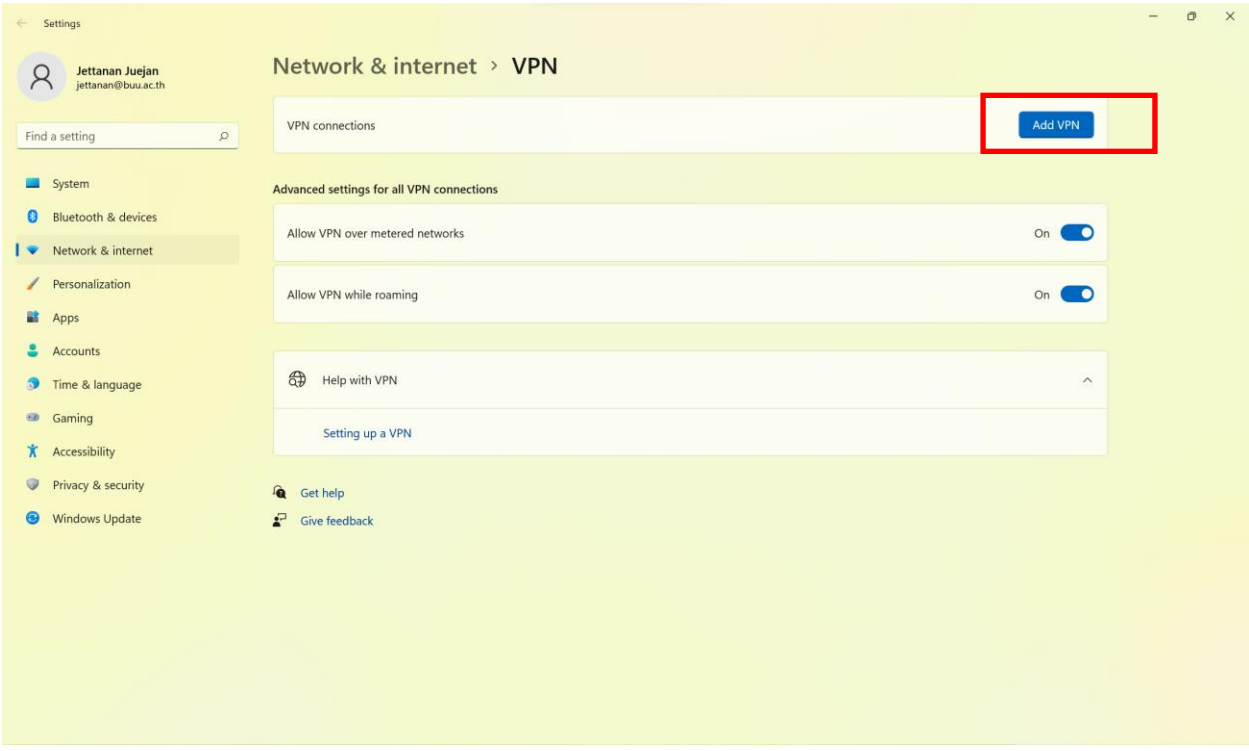

## **ให้ตั้งค่าต่าง ๆ ดังนี้หรือดูที่รูปแสดงการตั้งค่า**

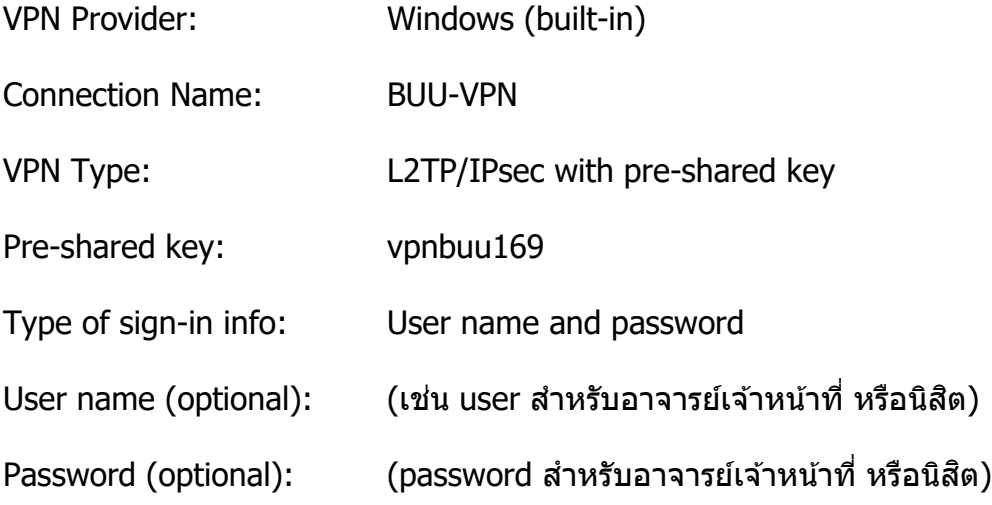

## **แสดงการตงั้คา่ ส าหรบัสา หรบั อาจารย์เจ้าหน้าที่ของมหาวิทยาลัย แล้วกด Save**

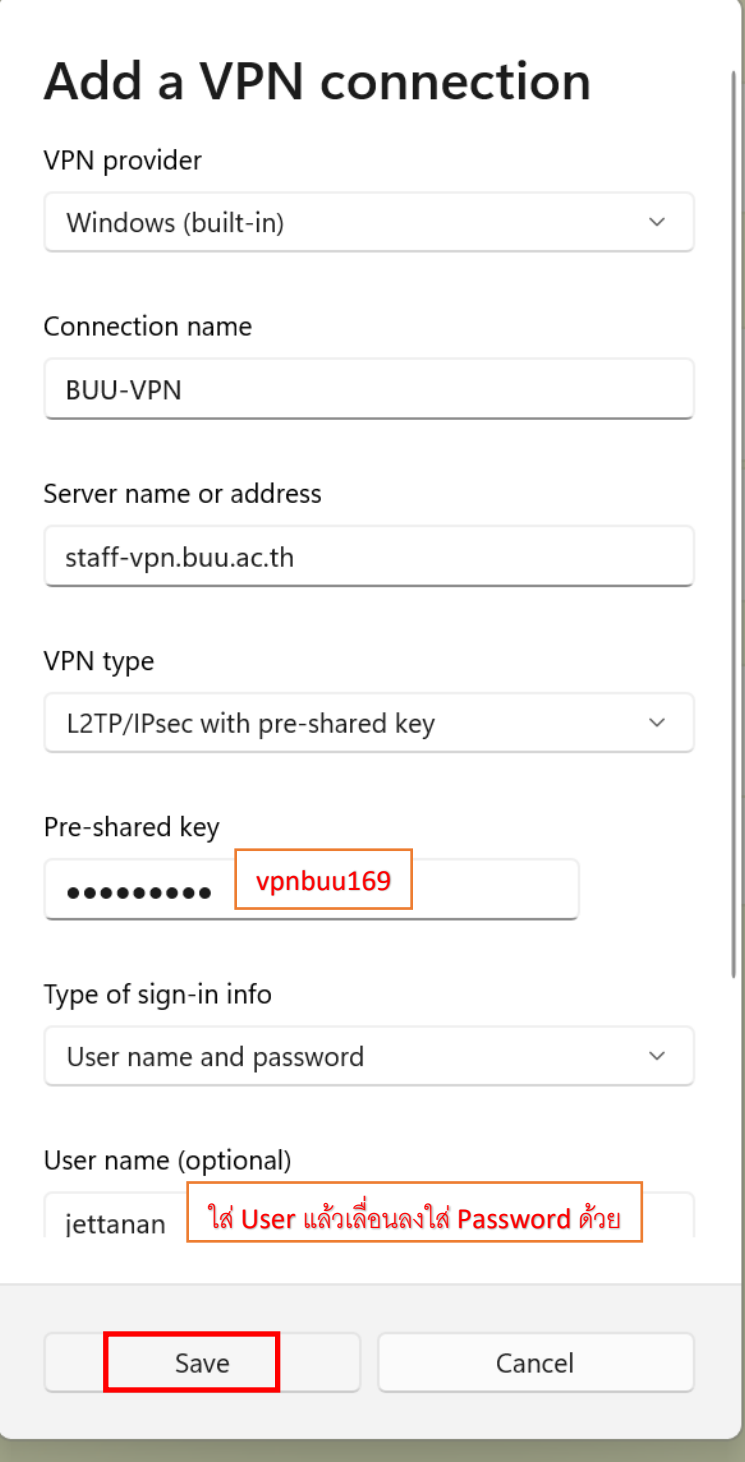

**แสดงการตงั้คา่ ส าหรบั นสิติ ของมหาวทิ ยาลยั แล้วกด Save**

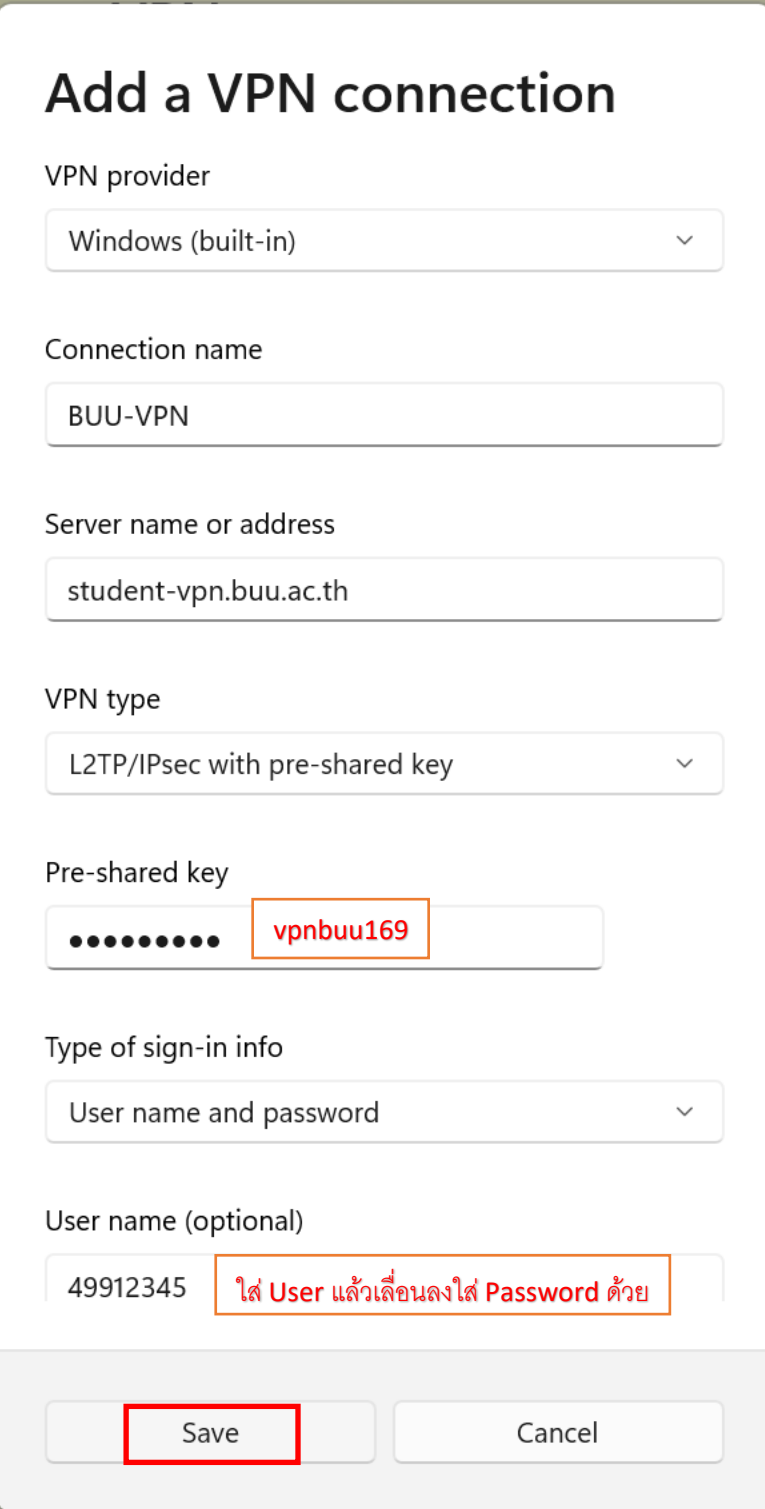

## **2. ท าการเชอื่ มตอ่ VPN Server**

Click ที่ Logo Windows พิมพ์คำว่า VPN Setting แล้ว click Open จะได้หน้าจอ VPN ที่ Setting ไว้ ให้ click ปุ่ม Connect

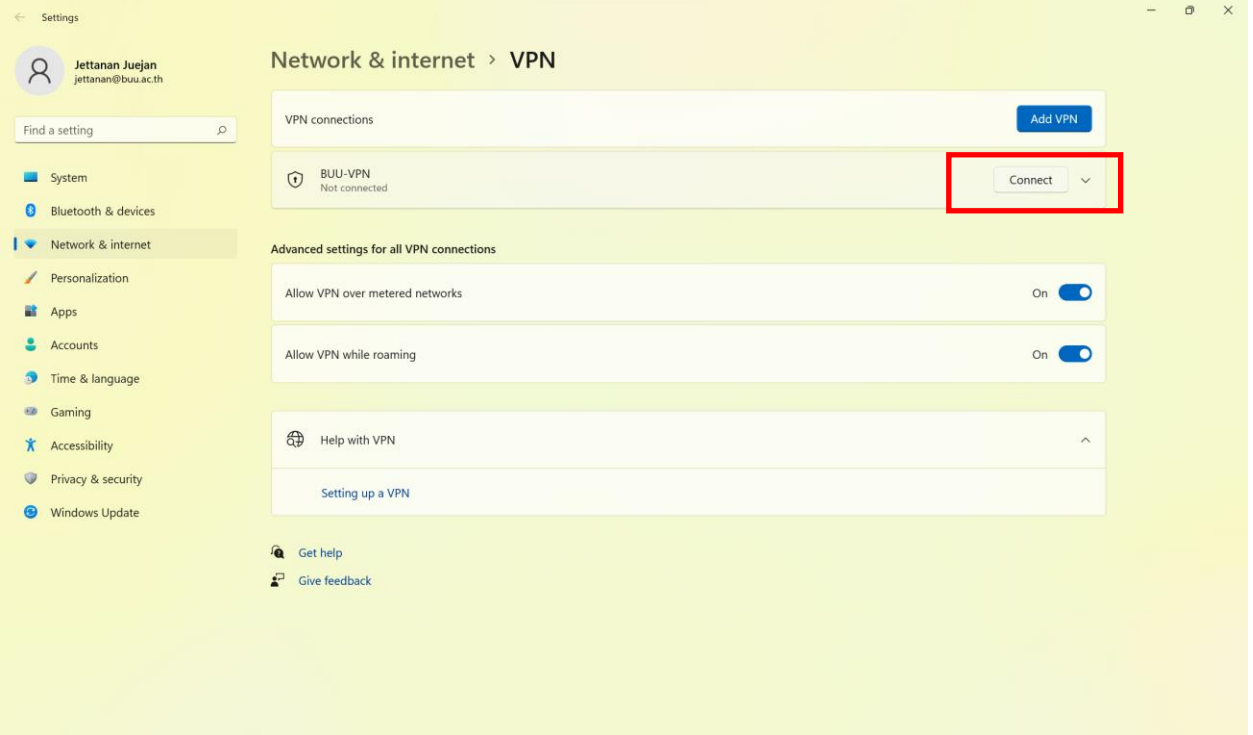

## **. เริ่มการใชงาน ้ VPN communication**

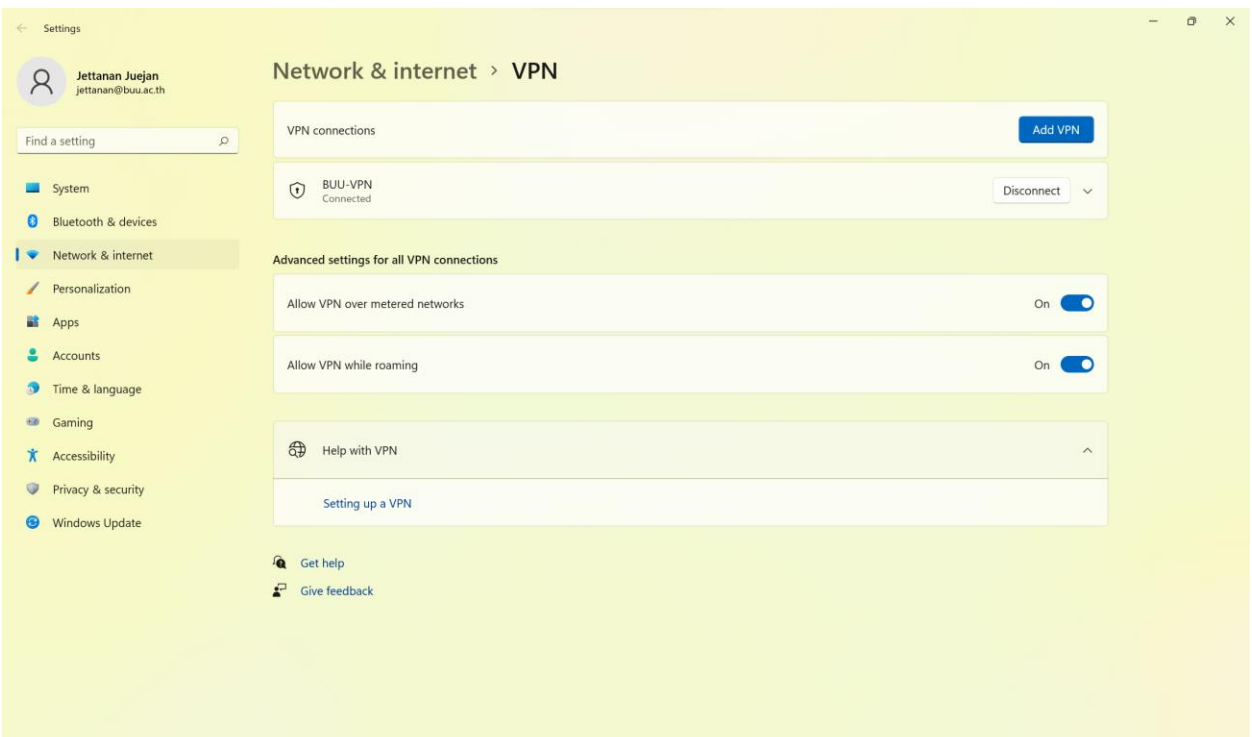